## Setting Up Your Broadcast Radio Player

Please note that this process is covered in more detail in the tutorial videos available on our website and YouTube channels.

Logging Into The Broadcast Player Portal

Go to the Broadcast Player Portal in a web browser.

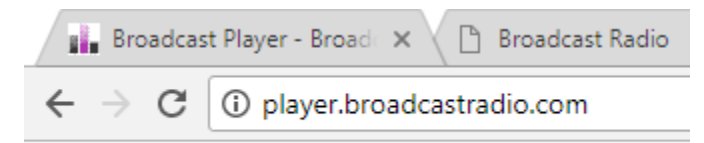

The address i[s http://player.broadcastradio.com](http://player.broadcastradio.com/)

Click on the 'Login to my station' button in the top right hand corner.

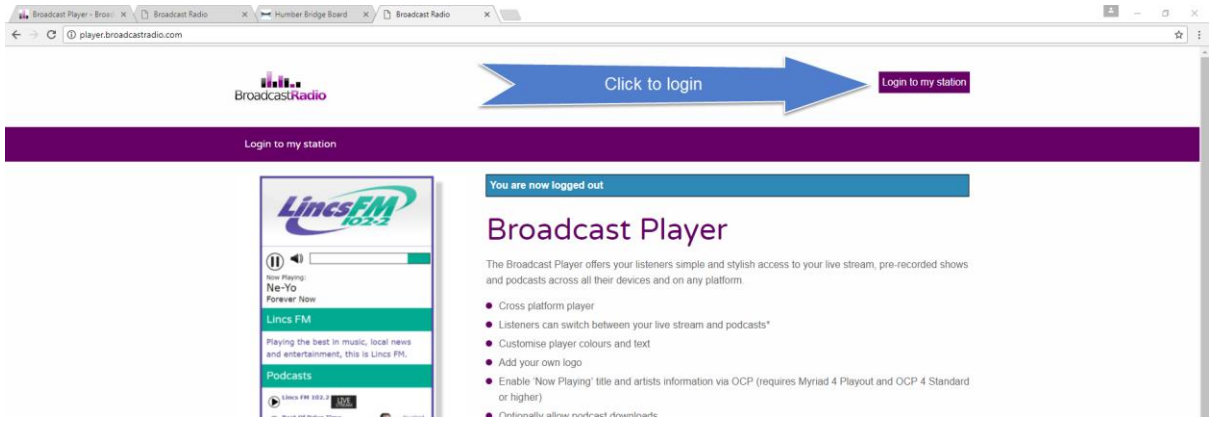

#### Use your supplied Username and Password to login to the site.

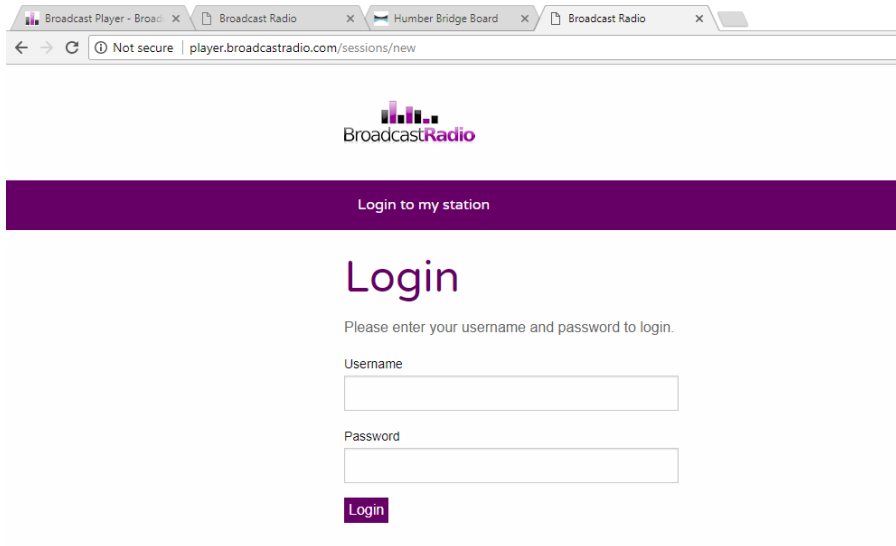

You are now logged into your Player Portal which will allow you to edit the settings for your Player, upload Podcasts (if you have selected that option), get your API Key (for OCP) and test out your Player.

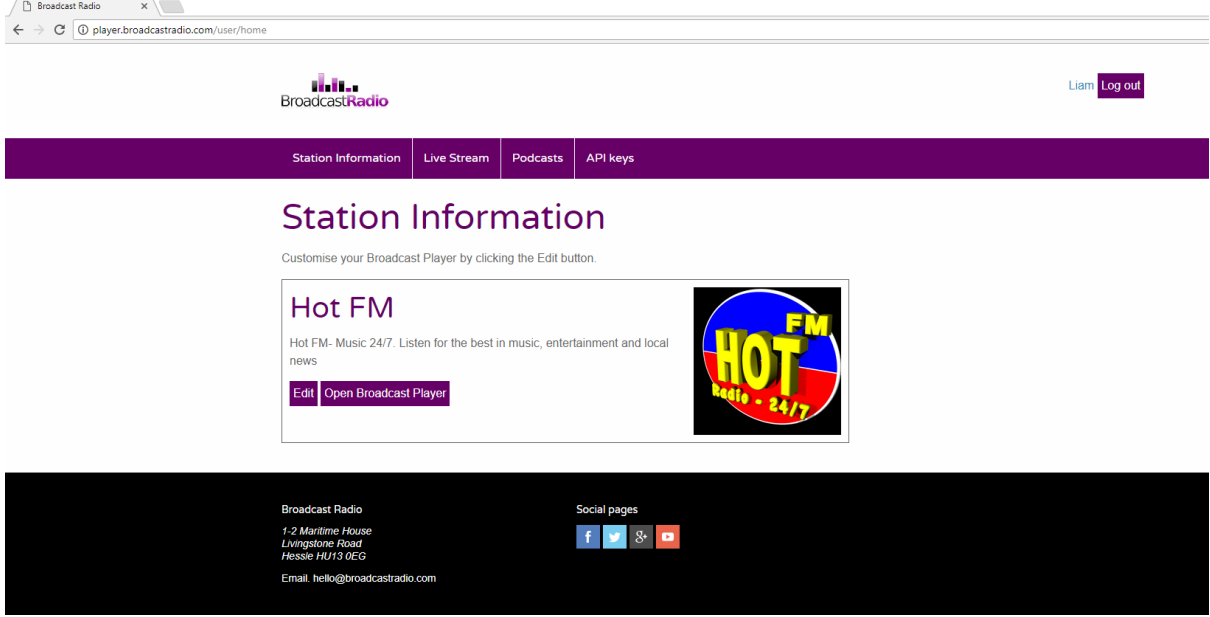

### Setting Up Your Player

Click on the Edit button on your Player Portal homepage to setup or edit your Player settings.

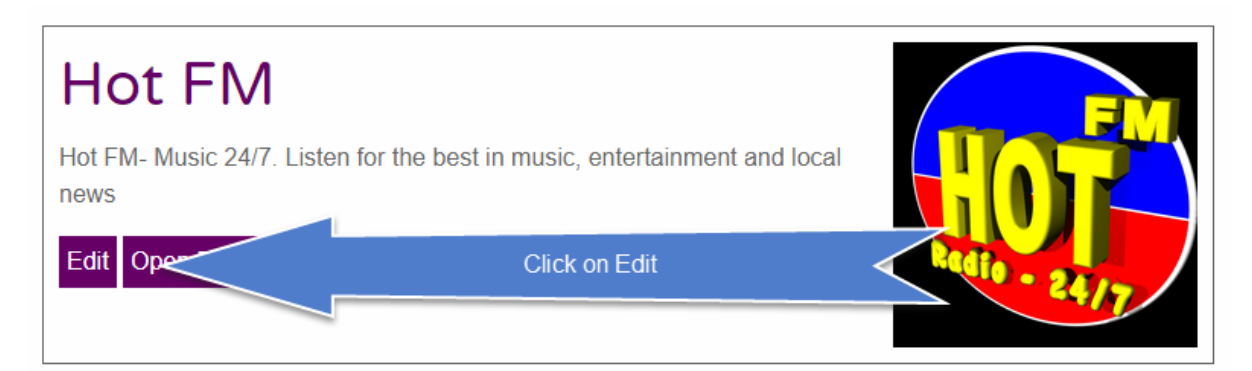

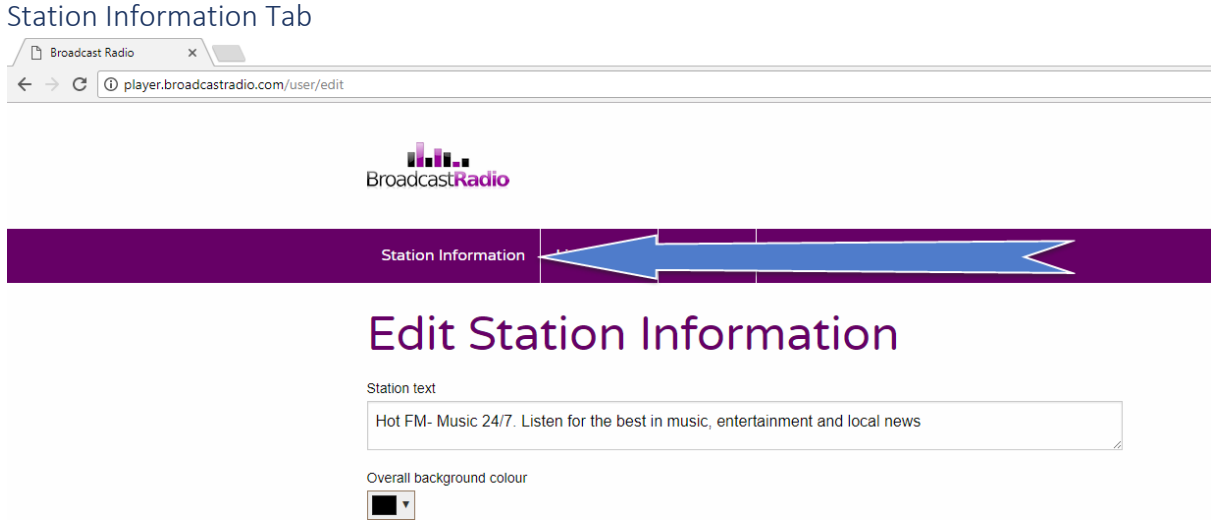

The Station Information tab switches to the Edit Station Information window which is used to set the basic information for your Player.

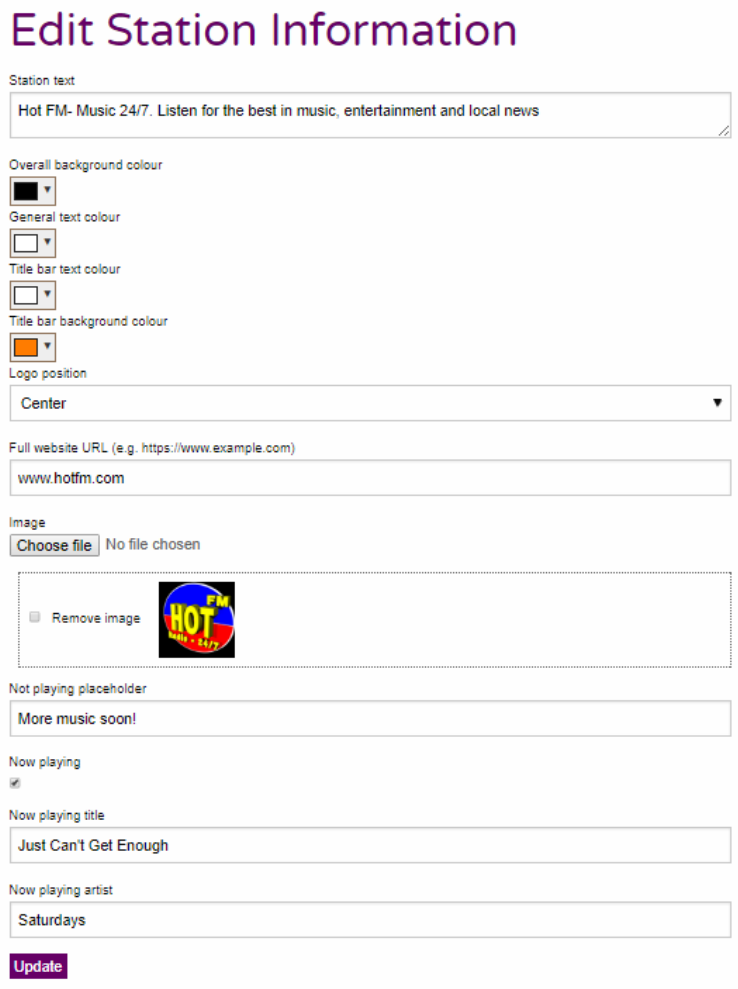

- **Station Text** This is the text that will be displayed in the description field in the centre of your Player. You should type a short description of your station or service.
- **Overall Background Colour**  This allows you to set the overall background colour for your Player. In all colour choice options, use the drop down option to select a colour.
- General Text Colour This sets the colour for most of the text used on your Player. It should contrast with your background colour.
- **Title Bar Text Colour –** This allows you to set the text colour used in the Title bars used on your Player.
- **Title Bar Background Colour –** This allows you to set a background colour for the Title bars on your Player.

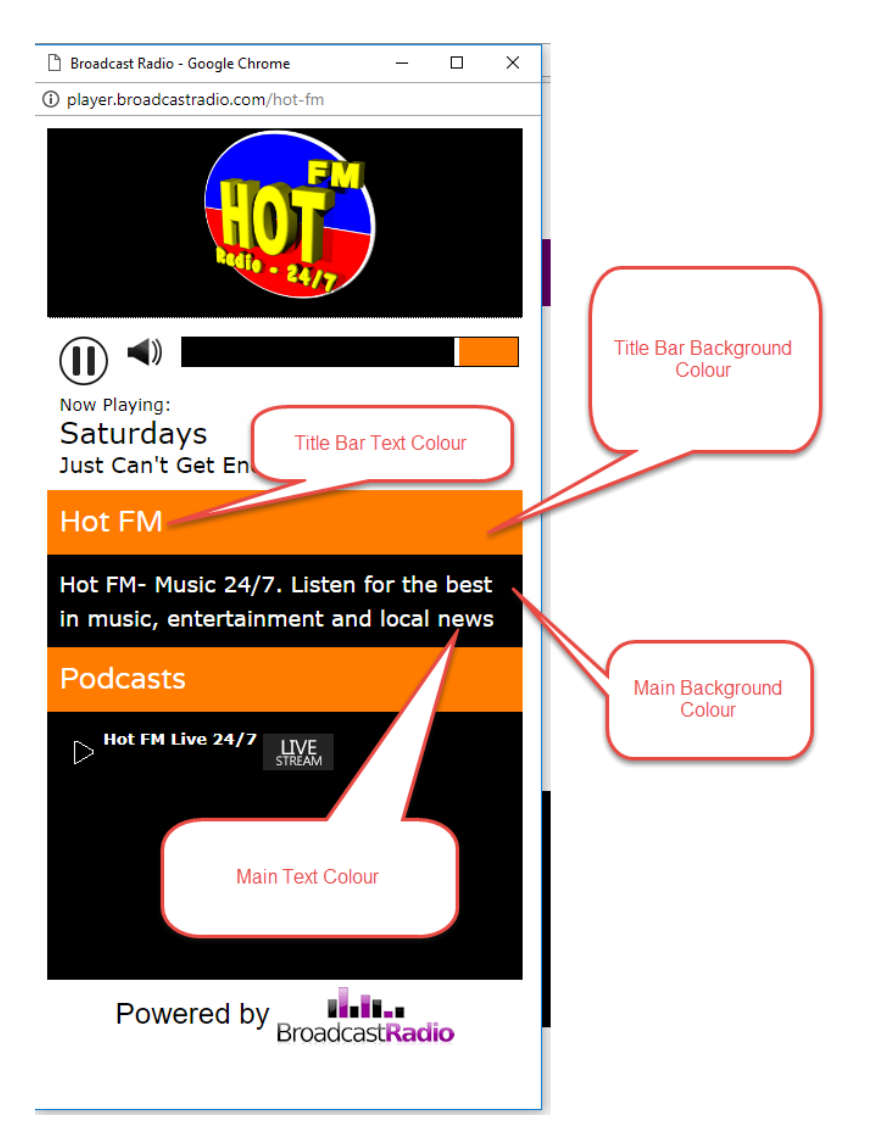

- **Logo Position –** Set whether your main logo (at the top of the Player) will be left, centre or right aligned.
- **Full Website URL –** This allows you to set your own website address. Clicking on the logo at the top of the Player will go to this address.
- **Image –** This allows you to select a logo image file to upload to the Player to be displayed at the top. JPG or PNG's are allowed. The images is scaled but we recommend uploading an image no more than 200 pixels high. N.B. Initially this field will appear blank but once you

have uploaded an image, the next time you edit the setting, you will see your image displayed. You can also replace or remove the image using this field.

- **Not Playing Placeholder –** The Player includes a section that will display real time 'Now Playing' information such as song name and artist, directly from your Myriad / OCP system. If the Now Playing option is enabled but OCP is not supplying any current information then the 'Not Playing Placeholder' text is displayed instead. You should put in a generic message such as 'More music soon!'.
- **Now Playing Tick Option –** This option toggles whether or not to display the 'Now Playing' section on the player. You should only use this options if you meet the following criteria:
	- o You are using Myriad 4 Playout (or higher)
	- o You have a license to use OCP 4 Standard (or higher)
	- o You use the Log (Live / Auto / AutoFade) for the majority of your playout
	- o The PC running OCP has access to the web

As long as you meet these criteria you can enable the Now Playing option. You should watch the Setting Up OCP To Work With Broadcast Player video to see how to set up Now Playing information.

- **Now Playing Title & Artists –** Usually you should leave these fields blank as OCP will actually update them whenever a new song is played but you may wish to type in a static message that is always displayed if you are not using OCP to provide dynamic 'Now Playing' information.
- **Update –** Click this button to save your settings and return to the main Player Portal.

#### Live Stream Tab

The Live Stream Tab allows you to setup and edit some information relating to the live streaming section of the Player. It also offers access to the 'embed' code you need to add to your own website.

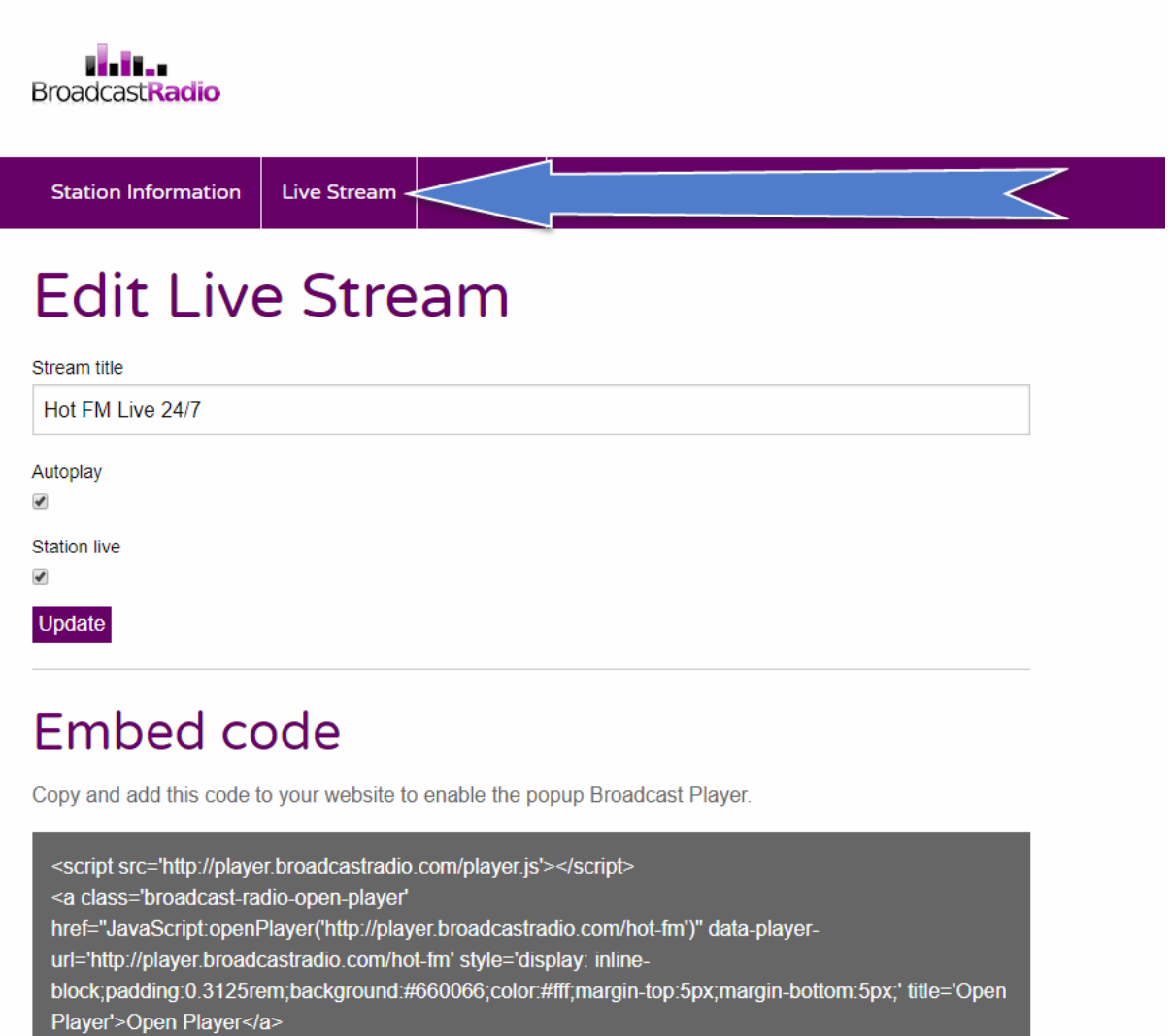

• **Stream Title –** This is the text used to describe the Live Stream option that is displayed in the Podcast section at the bottom of the Player.

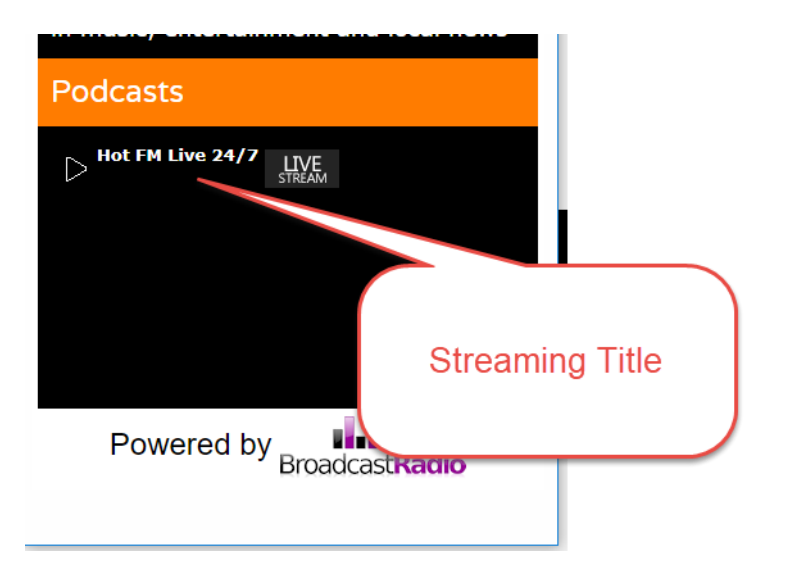

- **Autoplay** Allows you to set whether your Player should start playing as soon as it is loaded.
- Station Live Allows you to toggle on and off whether your station is actually 'on air'.
- **Update –** Saves the settings and returns to the Player Portal
- **Embed Code –** This section displays a section of simple HTML code that can be copied to your website to provide a link to the Broadcast Player. When a listener clicks on the link, a separate 'pop-up' window will open with your player embedded. Please note that the embed code provide a simple link to your Player, you can embellish this using standard HTML or CSS code.

#### The Podcasts Tab

The Podcasts tab is used to add new Podcast and to manage your existing Podcasts.

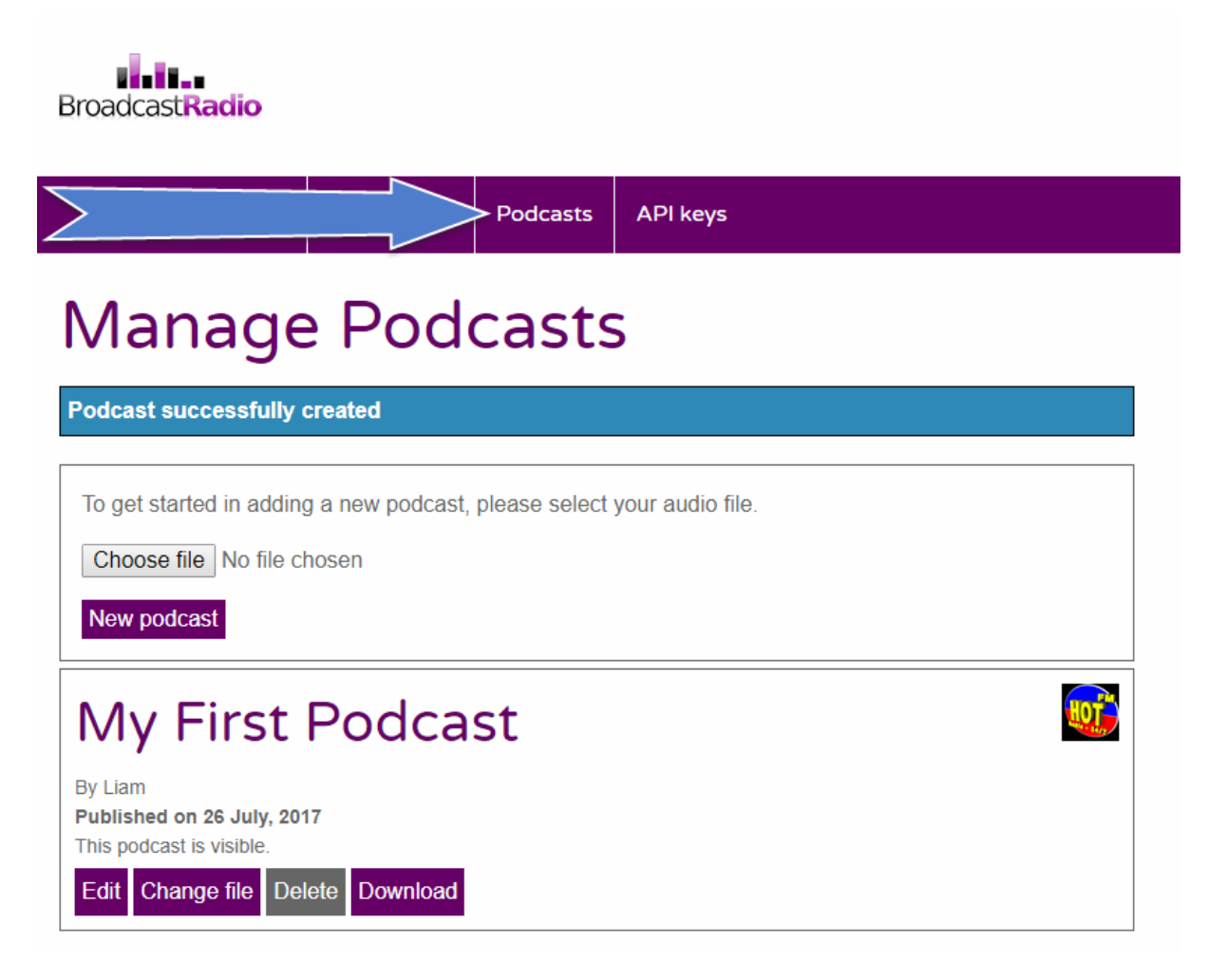

- **New Podcast** Allows you to add a New Podcast
- **Edit (existing Podcast) –** Allows you to edit an existing Podcast.
- **Change File –** Allows you to change the audio file used for the Podcast
- **Delete (existing Podcast) –** Allows you to delete an existing Podcast
- **Download –** Allows you to download the audio from an existing Podcast.

#### **Adding A Podcast**

**1.** Click on the **Choose File** button and browse to the audio file you want to use for your Podcast. Please note that you will have a maximum quota for Podcasts (for example you might be allowed up to 1GB of files), if you have exceeded your quota then you will not be able to upload more Podcasts. In this case you will need to delete few Podcasts.

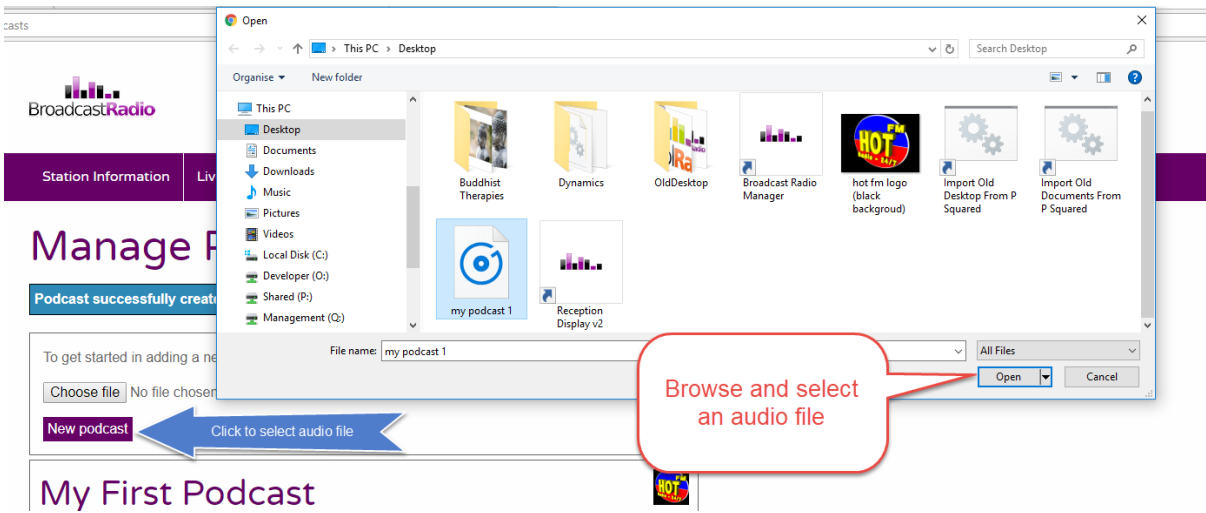

**2.** Click on the **New Podcast** button to turn your audio file into a Podcast.

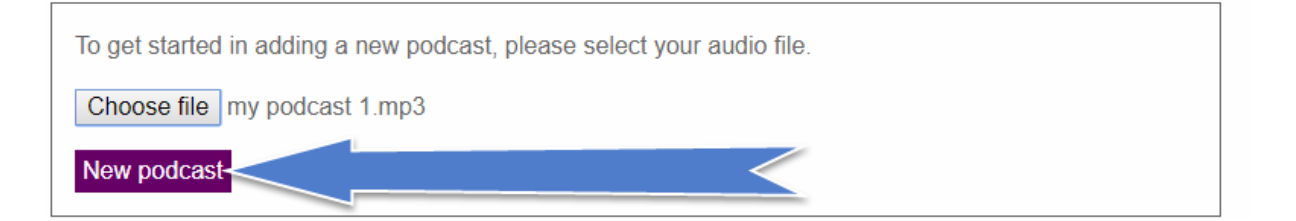

**3.** On the **Create Podcast** screen, add in the details for your Podcast.

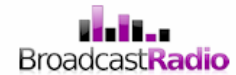

**Station Information** 

Live Stream Podcasts **API keys** 

# **Create Podcast**

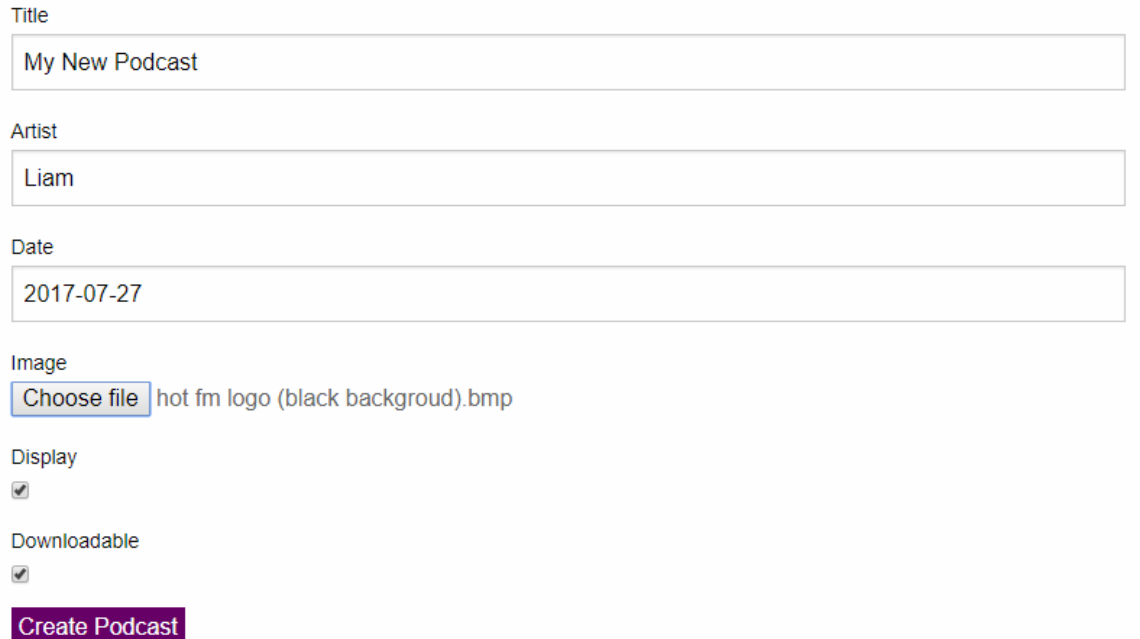

- **Title –** Allows you to enter or edit the Title for your Podcast which will be displayed in the Player.
- **Artist** Allows you to enter and edit the artists or creator name for the Podcast. This also displayed on the Player.
- **Date** Allows you to set the creation date for the Podcast. Click in the box and select the date using the drop down date selector.
- **Image –** You can select an image to accompany the Podcast. These images should be square with a recommended size of 100px x 100px.
- **Display –** Toggles whether the Podcast will be visible.
- **Downloadable –** Toggles whether the listener can download the Podcast to listen to offline. Please note that if your Podcast contains copyrighted material (such as songs) then it is unlikely that your PPL/PRS music license allows for downloads so you should either cut the music out of your Podcasts or not allow them to be downloaded (only streamed as if they are a live broadcast).
- **Create / Update Podcast –** Saves the details and returns you to the Podcast tab.

You can also edit these details for existing Podcasts using the **Edit** button on the main Podcast Management screen.

#### API Keys Tab

The API Keys tab provides access to your unique API Key which you will need to link OCP with your Broadcast Player.

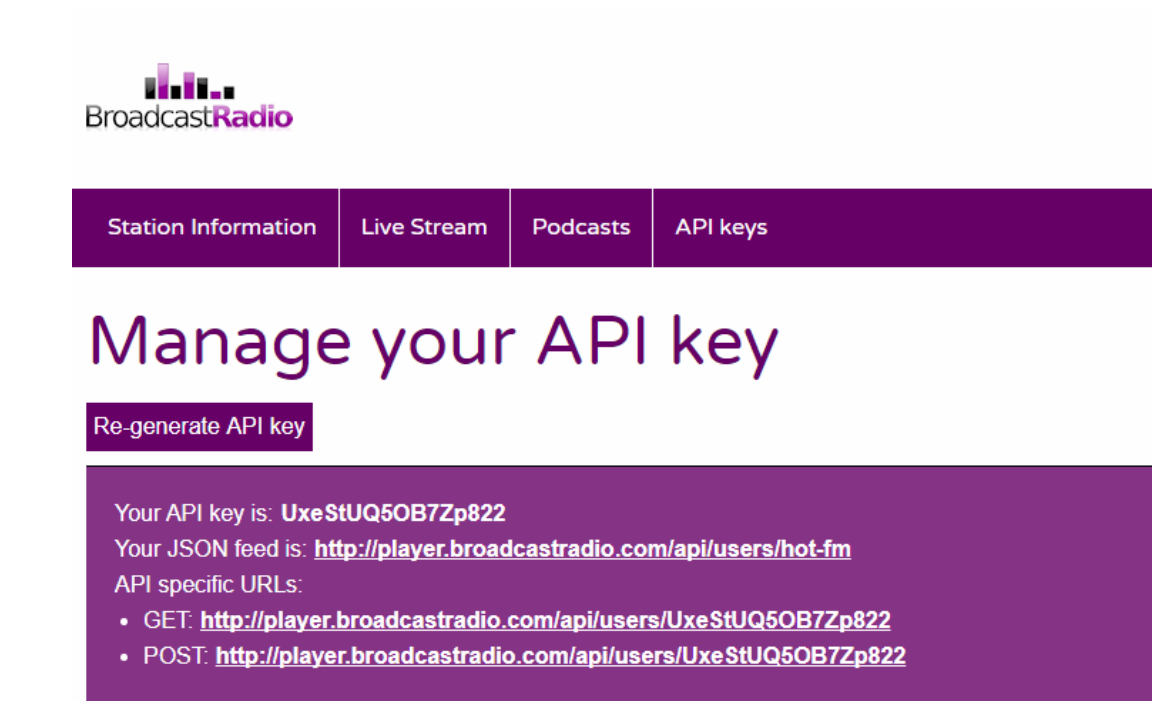

- **Create API Key –** You will only see this button if you have not previously had an API Key. Clicking the button will generate a unique API Key which you should note down to add to OCP to enable 'Now Playing' information. We would recommend copy/paste as it has to be exact!
- **Regenerate API Key –** You can use this button to regenerate a new API key. You should only ever need to do this if you suspect you have had a security breach.

The API Key you need to note down is the string of random characters and numbers at the top of the API section.

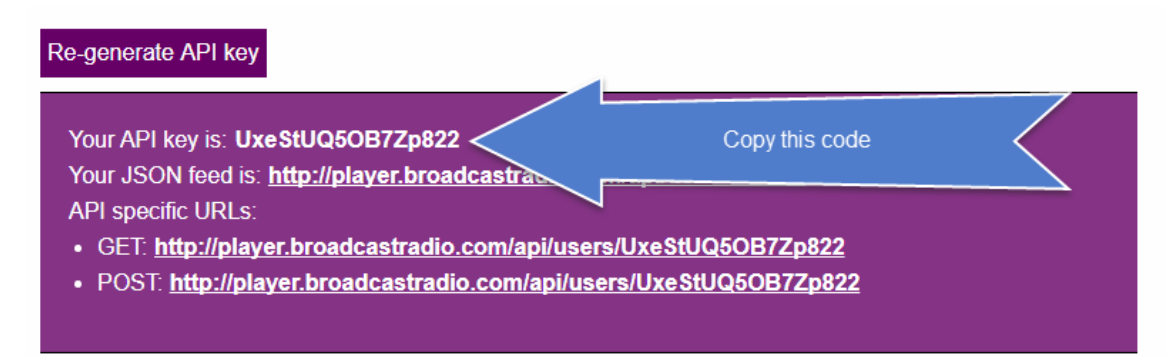

We recommend you copy this rather than write it down as OCP will need to have it exactly right. This prevents your Player from displaying information from a  $3<sup>rd</sup>$  party system.

The other sections are examples of advanced functions you can use to manually update your Player. Most users can ignore these options.

#### Need More Information?

Why not try the Broadcast Player Tutorial Videos for more detailed information about setting up your Broadcast Player.

Broadcast Player Setup - <https://youtu.be/8VZwWr1ktF0>

Setting Up OCP For Now Playing Information - <https://youtu.be/Iktoq8p2MJk>

Or visit [http://www.broadcastradio.com/services/streaming-encoding-broadcast-player/broadcast](http://www.broadcastradio.com/services/streaming-encoding-broadcast-player/broadcast-player/)[player/](http://www.broadcastradio.com/services/streaming-encoding-broadcast-player/broadcast-player/)